**APPLINK MOBILE PROJECTION VOOR NAVIGATIE-APPS DIGITALE INHOUD**

**GEBRUIKSAANWIJZING**

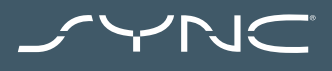

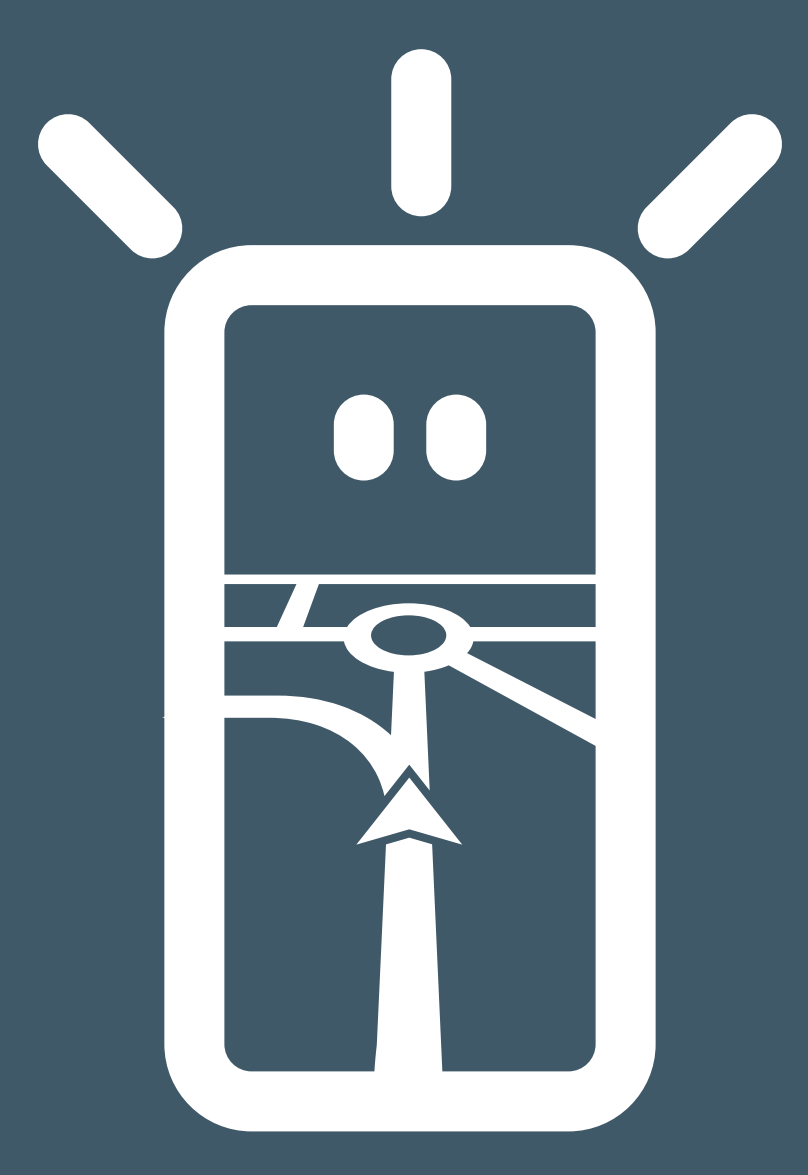

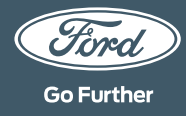

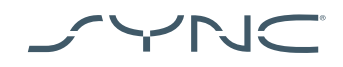

#### **Uw apparaat verbinden**

AppLink Mobile Projection openen is eenvoudig. Start uw favoriete navigatie-app op uw telefoon voordat u aan uw rit begint. Sluit vervolgens uw telefoon aan op de USB-poort van uw voertuig.

Eenmaal verbonden, kunt u het aanraakscherm gebruiken om de navigatie-app te selecteren op het tabblad 'Navigatie' of 'Mobiele Apps'. Terwijl de app aan het laden is, kunt u de pop-up "Wachten op apparaat" zien, of een pop-up die betrekking heeft op de toestemming voor voertuiggegevens. U moet uw toestemming geven om uw navigatie-app te kunnen gebruiken.

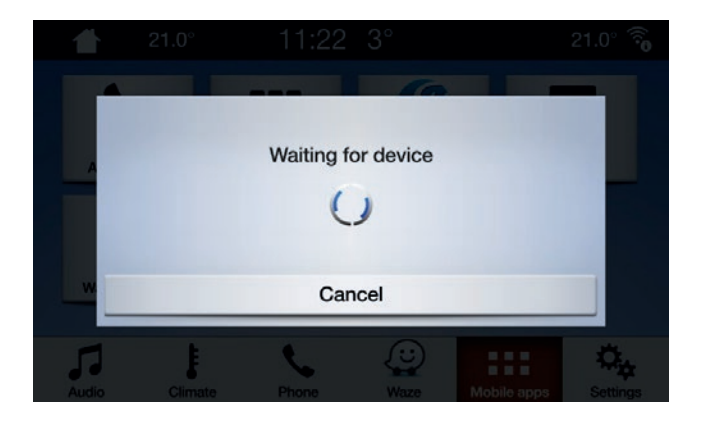

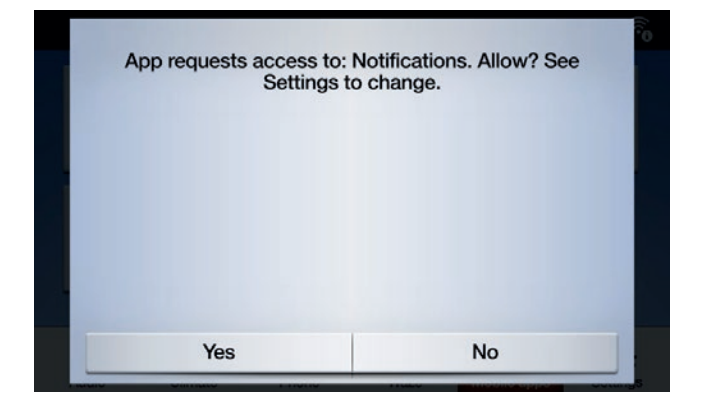

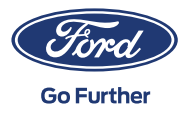

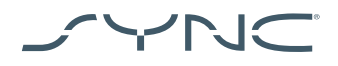

Ć

**Opmerking voor Apple-gebruikers** Als u een iOS-apparaat hebt, moet u uw apparaat met een officiële Apple USB-kabel op de USB-poort aansluiten. Niet-Apple USB-kabels werken mogelijk niet met AppLink of kunnen alleen uw telefoon opladen. Wanneer u een iPhone voor de eerste keer aansluit, moet u op de CarPlay pop-up op het SYNC-scherm tikken om deze uit te schakelen.

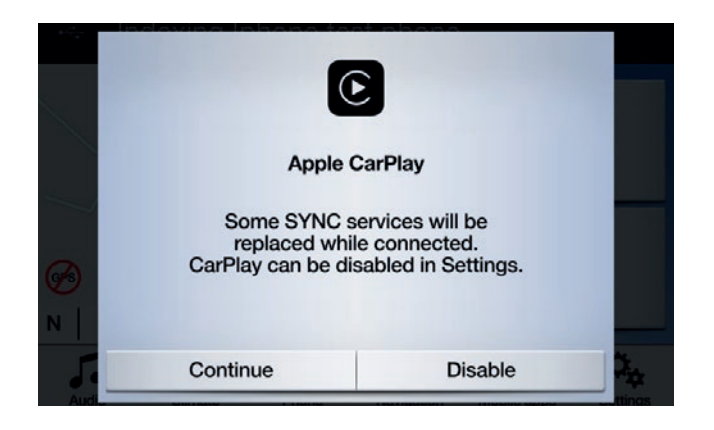

Wanneer u een iOS-apparaat gebruikt, moet u er ook voor zorgen dat de navigatie-app altijd op de voorgrond staat. Als de app niet zichtbaar is of het apparaat is vergrendeld, kan de app niet worden geprojecteerd op het aanraakscherm van het voertuig.

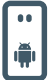

**Opmerking voor Android-gebruikers** Wanneer u voor de eerste keer een Android-apparaat aansluit, moet u op "uitschakelen" op de Android Auto pop-up tikken. U moet ook "Mobiele apps inschakelen via USB" door op het tabblad 'Instellingen' en vervolgens op 'Mobiele apps' te tikken.

Op sommige telefoons kan het nodig zijn om 'bestand/gegevensoverdracht' in de USB-instellingen in te schakelen.

Android Mobile Navigation Apps hebben ook toestemming nodig voordat ze verbinding kunnen maken. Nadat u uw Android-apparaat hebt aangesloten, zoekt u naar de pop-up op het scherm van het apparaat.

Nadat u de standaardnavigatieapp hebt geselecteerd, wordt deze automatisch geladen wanneer ze beschikbaar is op uw apparaat.

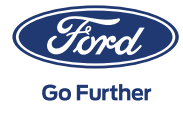

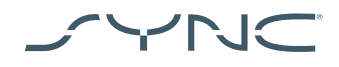

# **Hoe zien of Mobile Projection voor navigatie-apps wordt ondersteund:**

SYNC 3: Voor iOS-apparaten wordt Mobile Projection voor navigatie-apps ondersteund op SYNC 3 versies 2.3 en hoger. Voor Android-apparaten hebt u SYNC 3 versies 3.0 en hoger nodig. (Mobile Projection is niet beschikbaar voor SYNC 3 met 4-inch [niet-aanraak]scherm).

Zo kunt u uw SYNC-versie controleren:

- 1. Tik op het tabblad "Instellingen"
- 2. Tik vervolgens op "Algemeen",
- 3. En tot slot, tik op "Over SYNC".

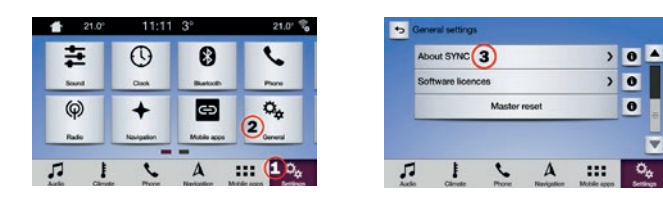

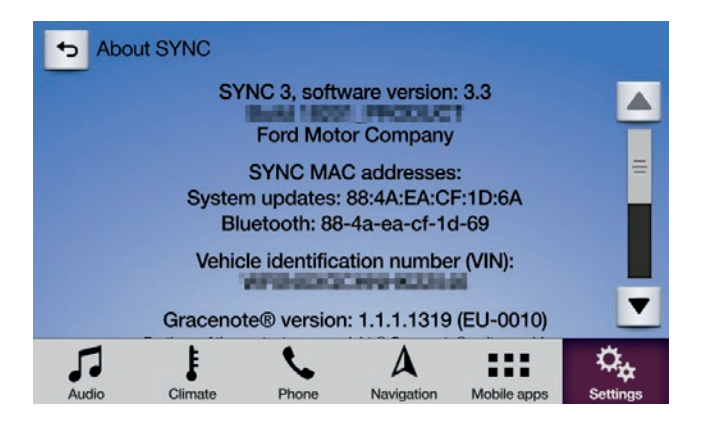

U kunt op de volgende pagina controleren of er SYNC 3-updates beschikbaar zijn: https://www.nl.ford.be/naverkoop/informatie/ sync/update

Opmerking: Ga naar deze pagina voor informatie over beschikbare apps, ondersteunde apparaten en tips voor het oplossen van problemen.

Opmerking: Waze wordt alleen ondersteund op SYNC 3 op versie 3.0 en hoger voor iOS.

## **De app starten**

 $\overline{\bullet}$ 

 $\circ_{\alpha}$ 

Start de app op uw mobiele apparaat en houd ze op de voorgrond terwijl u uw apparaat in de USB-poort steekt.

Tik in het SYNC-scherm op het tabblad "Mobiele apps" en wacht tot de app verschijnt. Wacht tot de app verschijnt en tik erop om te beginnen.

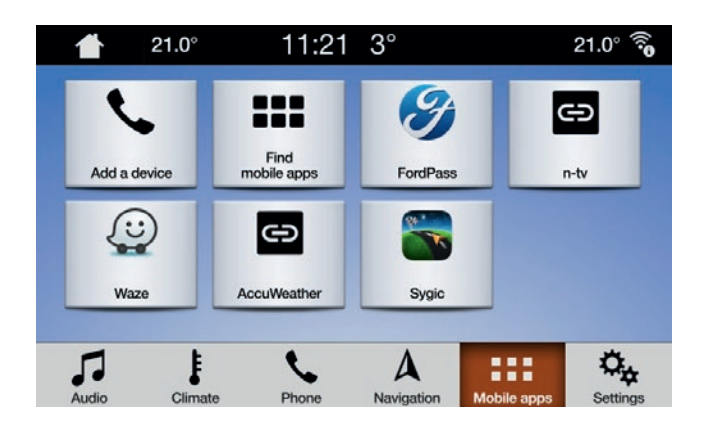

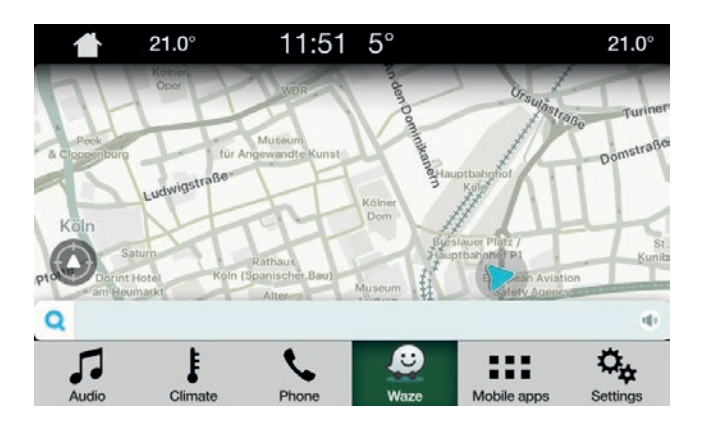

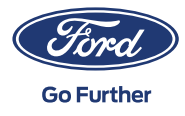

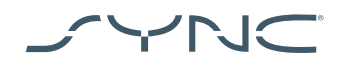

## **Probleemoplossing**

**Mijn app blijft de verbinding verbreken**

- 1. Mogelijk heeft u een defecte kabel Gebruik de kabel die bij het apparaat is geleverd en/of probeer een andere kabel.
- 2. Het is mogelijk dat uw app vastloopt Controleer of u de laatste versie van de app hebt bijgewerkt Neem contact op met de app-ontwikkelaar via de app of hun website

#### **Ik zie alleen een zwart scherm**

1. Mogelijk is de app gestopt met het verzenden van gegevens Start of herstart de app op uw mobiele apparaat

### **Het systeem zit vast op het scherm "Wachten op apparaat"**

- 1. Het is mogelijk dat de beveiliging is mislukt Controleer of u een goede dataverbinding hebt op uw mobiele apparaat Controleer of uw voertuig een gps-signaal\* heeft Controleer of u de laatste versie van de app hebt bijgewerkt
- 2. De app bevindt zich niet op de voorgrond van uw mobiele apparaat Start of herstart de app op uw mobiele apparaat
- **\* Hoe controleren of uw voertuig een geldig gps-signaal heeft?** Zorg dat het voertuig buiten staat met een onbelemmerd zicht op de hemel. Ga naar: *Instellingen Klok "Reset klok naar gps-tijd"*. Als het bericht *"Gps-gegevens zijn onbeschikbaar"* verschijnt, dan heeft uw auto geen geldig gps-signaal.

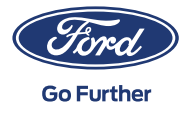